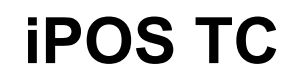

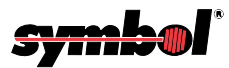

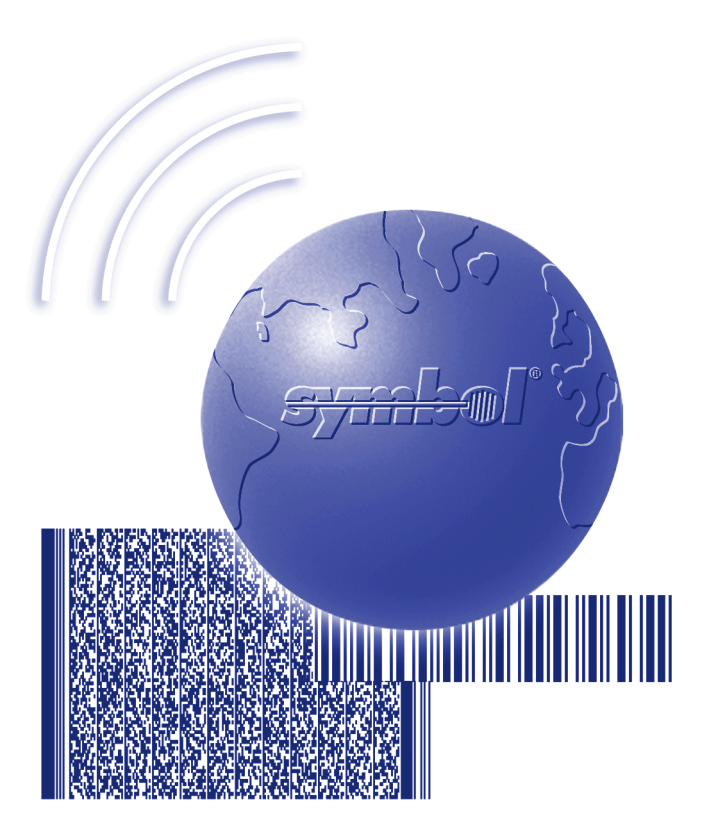

# Product Reference Guide

## *iPOS TC Product Reference Guide*

*72-61362-01 Revision A August 2003*

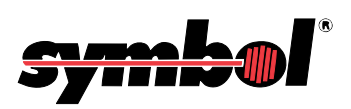

© **2003** by Symbol Technologies, Inc. All rights reserved.

No part of this publication may be reproduced or used in any form, or by any electrical or mechanical means, without permission in writing from Symbol. This includes electronic or mechanical means, such as photocopying, recording, or information storage and retrieval systems. The material in this manual is subject to change without notice.

The software is provided strictly on an "as is" basis. All software, including firmware, furnished to the user is on a licensed basis. Symbol grants to the user a non-transferable and non-exclusive license to use each software or firmware program delivered hereunder (licensed program). Except as noted below, such license may not be assigned, sublicensed, or otherwise transferred by the user without prior written consent of Symbol. No right to copy a licensed program in whole or in part is granted, except as permitted under copyright law. The user shall not modify, merge, or incorporate any form or portion of a licensed program with other program material, create a derivative work from a licensed program, or use a licensed program in a network without written permission from Symbol. The user agrees to maintain Symbolís copyright notice on the licensed programs delivered hereunder, and to include the same on any authorized copies it makes, in whole or in part. The user agrees not to decompile, disassemble, decode, or reverse engineer any licensed program delivered to the user or any portion thereof.

Symbol reserves the right to make changes to any software or product to improve reliability, function, or design.

Symbol does not assume any product liability arising out of, or in connection with, the application or use of any product, circuit, or application described herein.

No license is granted, either expressly or by implication, estoppel, or otherwise under any Symbol Technologies, Inc., intellectual property rights. An implied license only exists for equipment, circuits, and subsystems contained in Symbol products.

Symbol, Spectrum One, and Spectrum24 are registered trademarks of Symbol Technologies, Inc. Other product names mentioned in this manual may be trademarks or registered trademarks of their respective companies and are hereby acknowledged.

Symbol Technologies, Inc. One Symbol Plaza Holtsville, New York 11742-1300 <http://www.symbol.com>

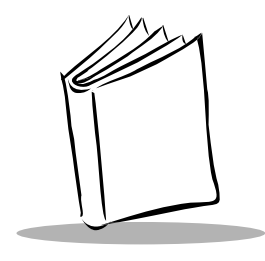

**Contents** 

### **About This Guide**

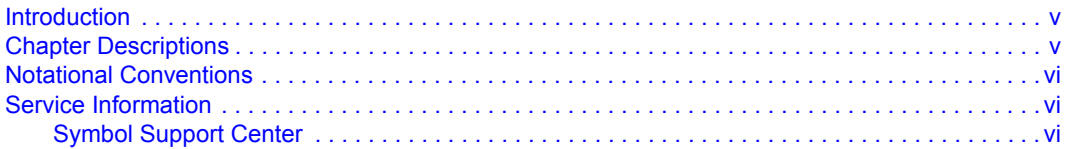

### **Chapter 1. Getting Started**

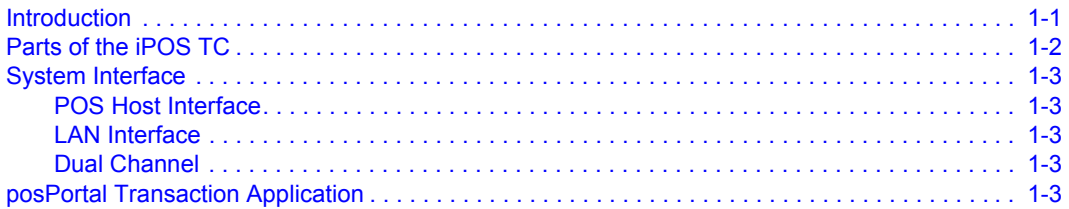

### **Chapter 2. Setting Up the iPOS TC System**

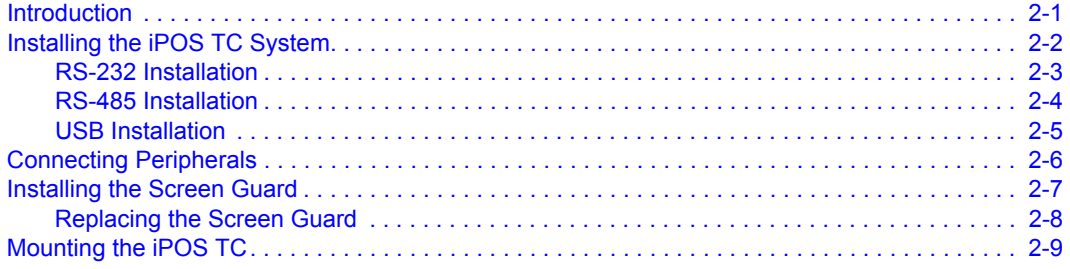

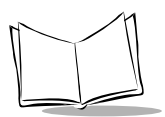

### **[Chapter 3. Configuring the iPOS TC](#page-26-0)**

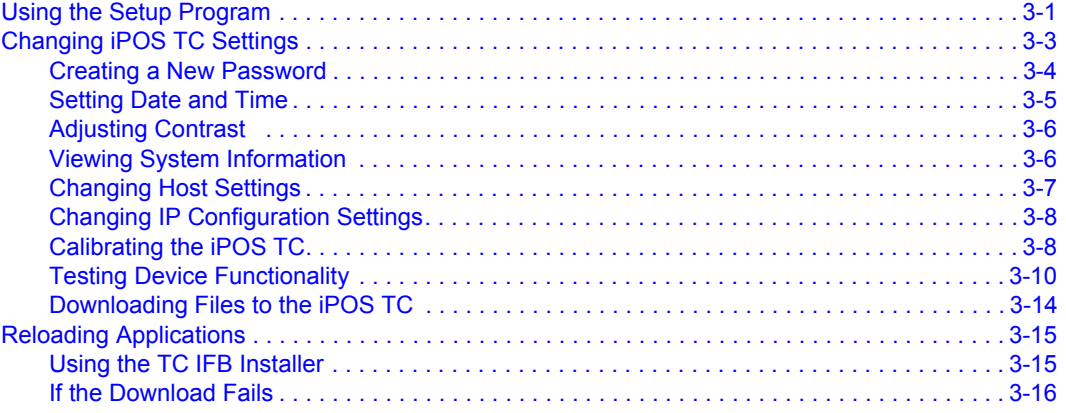

### **[Appendix A. Technical Specifications](#page-44-0)**

### **[Index](#page-46-0)**

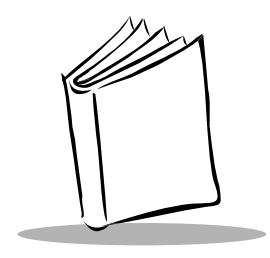

# *About This Guide*

## <span id="page-6-1"></span><span id="page-6-0"></span>**Introduction**

The *iPOS TC Product Reference Guide* provides instructions for setting up and configuring the iPOS TC Transaction System.

## <span id="page-6-3"></span><span id="page-6-2"></span>**Chapter Descriptions**

- Chapter 1, *[Getting Started](#page-12-2)*, provides an overview of the iPOS TC and its transaction application.
- ï Chapter 2, *[Setting Up the iPOS TC System](#page-16-2)*, describes how to connect the terminal to a host, connect peripherals, install the screen guard, and mount the terminal.
- ï Chapter 3, *[Configuring the iPOS TC](#page-26-2)*, provides information on configuring the iPOS TC for customer interaction.
- ï Appendix A, *[Technical Specifications](#page-44-1)*, provides specification information for the terminal.

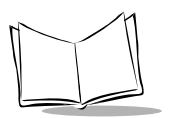

## <span id="page-7-4"></span><span id="page-7-0"></span>**Notational Conventions**

The following conventions are used in this document:

- ï *Italics* are used to highlight specific items in the general text, and to identify chapters and sections in this and related documents. It also identifies names of screens, menus, menu items, and fields within screens.
- Courier text identifies buttons to be tapped or clicked on screens.
- Bullets ( $\cdot$ ) indicate:
	- action items
	- lists of alternatives
	- lists of required steps that are not necessarily sequential
- Sequential lists (e.g., those that describe step-by-step procedures) appear as numbered lists.

## <span id="page-7-3"></span><span id="page-7-1"></span>**Service Information**

If you have a problem with your equipment, contact the Symbol Support Center. If your problem cannot be resolved over the phone, you may need to return your equipment for servicing. If that is necessary, you will be given special directions.

**Note:***Symbol Technologies is not responsible for any damages incurred during shipment if the approved shipping container is not used. Shipping the units improperly can possibly void the warranty.*

## <span id="page-7-5"></span><span id="page-7-2"></span>*Symbol Support Center*

For service information, warranty information or technical assistance contact or call the Symbol Support Center in:

**United States** Symbol Technologies, Inc. One Symbol Plaza Holtsville, New York 11742-1300 1-800-653-5350

#### **Canada**

Symbol Technologies Canada, Inc. 2540 Matheson Boulevard East Mississauga, Ontario, Canada L4W 4Z2 905-629-7226

#### **United Kingdom**

Symbol Technologies Symbol Place Winnersh Triangle, Berkshire RG41 5TP United Kingdom 0800 328 2424 (Inside UK) +44 118 945 7529 (Outside UK)

#### **Australia**

Symbol Technologies Pty. Ltd. 432 St. Kilda Road Melbourne, Victoria 3004 1-800-672-906 (Inside Australia) +61-3-9866-6044 (Outside Australia)

#### **Denmark/Danmark**

Symbol Technologies AS Dr. Neergaardsvej 3 2970 Hørsholm 7020-1718 (Inside Denmark) +45-7020-1718 (Outside Denmark)

#### **Finland/Suomi**

Oy Symbol Technologies Kaupintie 8 A 6 FIN-00440 Helsinki, Finland 9 5407 580 (Inside Finland) +358 9 5407 580 (Outside Finland)

#### **Asia/Pacific**

Symbol Technologies Asia, Inc (Singapore Branch) 230 Victoria Street #05-07/09 Bugis Junction Office Tower Singapore 188024 Tel : +65-6796-9600 Fax : +65-6337-6488

#### **Austria/÷sterreich**

Symbol Technologies Austria GmbH Prinz-Eugen Strasse 70 / 2.Haus 1040 Vienna, Austria 01-5055794-0 (Inside Austria) +43-1-5055794-0 (Outside Austria)

#### **Europe/Mid-East Distributor Operations**

Contact your local distributor or call +44 118 945 7360

#### **France**

Symbol Technologies France Centre d'Affaire d'Antony 3 Rue de la Renaissance 92184 Antony Cedex, France 01-40-96-52-21 (Inside France) +33-1-40-96-52-50 (Outside France)

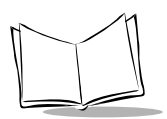

*iPOS TC Product Reference Guide*

#### **Germany/Deutchland** Symbol Technologies GmbH Waldstrasse 66 D-63128 Dietzenbach, Germany 6074-49020 (Inside Germany) +49-6074-49020 (Outside Germany)

**Latin America Sales Support** 2730 University Dr. Coral Springs, FL 33065 USA 1-800-347-0178 (Inside United States) +1-954-255-2610 (Outside United States) 954-340-9454 (Fax)

#### **Netherlands/Nederland**

Symbol Technologies Kerkplein 2, 7051 CX Postbus 24 7050 AA Varsseveld, Netherlands 315-271700 (Inside Netherlands) +31-315-271700 (Outside Netherlands)

#### **South Africa**

Symbol Technologies Africa Inc. Block B2 Rutherford Estate 1 Scott Street Waverly 2090 Johannesburg Republic of South Africa 11-809 5311 (Inside South Africa) +27-11-809 5311 (Outside South Africa)

#### **Italy/Italia**

Symbol Technologies Italia S.R.L. Via Cristoforo Columbo, 49 20090 Trezzano S/N Navigilo Milano, Italy 2-484441 (Inside Italy) +39-02-484441 (Outside Italy)

#### **Mexico/MÈxico**

Symbol Technologies Mexico Ltd. Torre Picasso Boulevard Manuel Avila Camacho No 88 Lomas de Chapultepec CP 11000 Mexico City, DF, Mexico 5-520-1835 (Inside Mexico) +52-5-520-1835 (Outside Mexico)

#### **Norway/Norge**

Symbol's registered and mailing address: Symbol Technologies Norway Hoybratenveien 35 C N-1055 OSLO, Norway

Symbol's repair depot and shipping address: Symbol Technologies Norway Enebakkveien 123 N-0680 OSLO, Norway

#### +47 2232 4375

#### Spain/España

Symbol Technologies S.L. C/ Peonias, 2 Edificio Piovera Azul 28042 Madrid, Spain 91 324 40 00 (Inside Spain) +34 91 324 40 00 (Outside Spain)

#### **Sweden/Sverige**

"Letter" address: Symbol Technologies AB Box 1354 S-171 26 SOLNA Sweden

Visit/shipping address: Symbol Technologies AB Solna Strandväg 78 S-171 54 SOLNA Sweden

Switchboard: 08 445 29 00 (domestic) Call Center: +46 8 445 29 29 (international) Support E-Mail: Sweden.Support@se.symbol.com

If you purchased your Symbol product from a Symbol Business Partner, contact that Business Partner for service.

For the latest version of this guide go to:[http://www.symbol.com/manuals.](http://www.symbol.com/manuals)

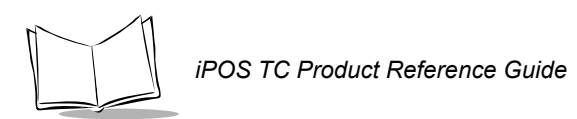

x

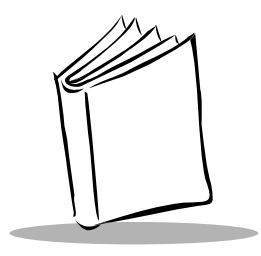

<span id="page-12-6"></span><span id="page-12-2"></span>*Chapter 1 Getting Started*

## <span id="page-12-1"></span><span id="page-12-0"></span>**Introduction**

<span id="page-12-3"></span>The multifunctional iPOS TC interactive payment terminal enables electronic transaction payments and interoperates with HTML-based applications at point-of-sale. The iPOS TC features:

- <span id="page-12-7"></span> $\cdot$  206 MHz Intel StrongARM $^{\circ}$  processor
- Pressure sensitive touchpad
- <span id="page-12-4"></span>• Color 1/4 VGA LCD
- ï GIF and Java applet animation support that enables display of advertisements and promotions
- Dual channel connectivity features legacy data ports (RS-232, RS-485, and USB), PCMCIA Type II slot, and onboard Ethernet
- <span id="page-12-5"></span>• 3-Track Magnetic Stripe Reader (MSR) for credit and debit card reading
- ï posPortal transaction application which enables Web-based transactions, allowing customers to select payment method, view itemized purchases, and participate in surveys
- <span id="page-12-8"></span>ï iPOS TC Software Suite for Windows and IBM-based host environments. Based on OPOS or JPOS industry standards, the Software Suite allows developers to use C/C++, Java, or VB to integrate the iPOS TC into the store payment system.

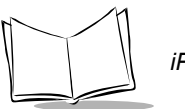

## <span id="page-13-0"></span>**Parts of the iPOS TC**

The following illustration indicates the parts of the iPOS TC.

<span id="page-13-5"></span><span id="page-13-4"></span><span id="page-13-3"></span><span id="page-13-2"></span>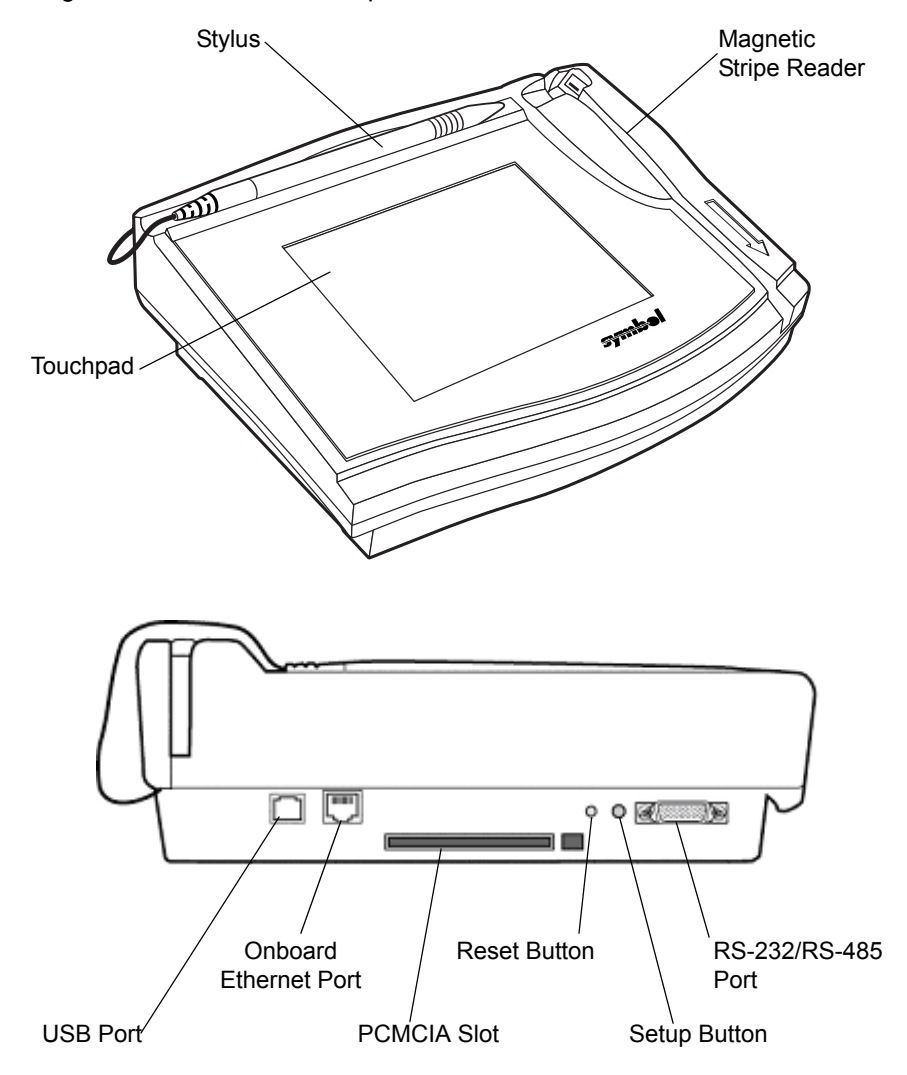

<span id="page-13-1"></span>**Figure 1-1. Parts of the iPOS TC**

## <span id="page-14-5"></span><span id="page-14-0"></span>**System Interface**

### <span id="page-14-1"></span>*POS Host Interface*

The iPOS TC supports standard RS-232/RS-485 or Universal Serial Bus (USB) interfaces to a POS host device, allowing the terminal to collect line-item purchase and account information, personal identification numbers (PINs), credit and debit authorization, and signatures.

## <span id="page-14-2"></span>*LAN Interface*

The iPOS TC contains a PCMCIA Type II slot for PCMCIA cards, supporting LAN, WLAN, and memory functions. Its on-board Ethernet port supports high-speed 10base-T Ethernet connection to a LAN network via a standard Ethernet cable.

The iPOS TC supports PCMCIA ATA flash cards and the Aironet Cisco 350 Series wireless LAN cards. The device does not support hot plug/unplug.

Install the PCMCIA and wireless cards with the product label side facing the bottom of the iPOS TC device.

## <span id="page-14-3"></span>*Dual Channel*

The iPOS TC also supports Dual Channel capability using an Ethernet or PCMCIA connection and an RS-232/RS-485 or USB connection to connect to a server and the POS host device simultaneously.

## <span id="page-14-6"></span><span id="page-14-4"></span>**posPortal Transaction Application**

The posPortal transaction application allows the iPOS TC to connect to ASP services, enabling Web-based transactions which take advantage of the distribution and customer profiling capabilities of the Internet. posPortal is a Java application which resides and executes on the iPOS TC, and allows customers to select a preferred payment method, view line item detail, participate in surveys, and view targeted color ads. posPortal provides ready-to-integrate templates and offers simple migration to a paperless, electronically secure POS environment. See the *posPortal Online Reference System* available at http://devzone.symbol.com/ for more information.

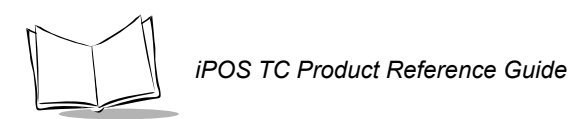

1-4

<span id="page-16-2"></span>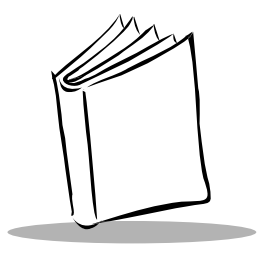

# <span id="page-16-4"></span><span id="page-16-3"></span><span id="page-16-0"></span>*Chapter 2 Setting Up the iPOS TC System*

## <span id="page-16-1"></span>**Introduction**

This chapter provides information on installing the iPOS TC, including:

- connecting to a POS host device
- installing peripherals
- $\cdot$  installing and replacing the screen guard
- mounting the terminal on a counter or tabletop.

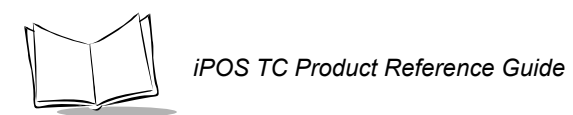

## <span id="page-17-0"></span>**Installing the iPOS TC System**

The following items are required to install the iPOS TC system, and are provided with the terminal:

<span id="page-17-2"></span>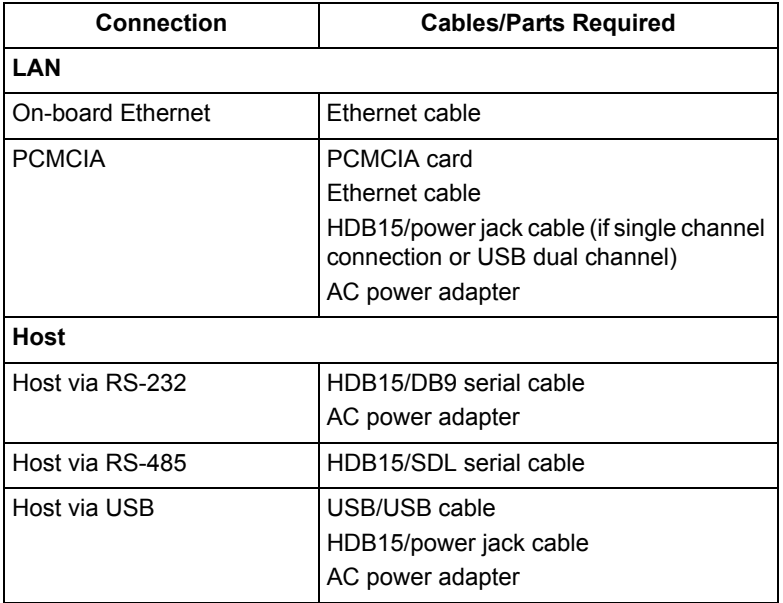

#### <span id="page-17-8"></span><span id="page-17-7"></span><span id="page-17-6"></span><span id="page-17-5"></span><span id="page-17-4"></span><span id="page-17-3"></span><span id="page-17-1"></span>**Table 2-1. Connection Items**

### <span id="page-18-2"></span><span id="page-18-0"></span>*RS-232 Installation*

To install the iPOS TC in an RS-232 configuration:

- 1. Shut off power on the POS host device.
- 2. Plug the serial cable's 15-pin connector (HDB15) into the serial port on the back of the iPOS TC.
- 3. Plug the serial cable's 9-pin connector (DB9) into a serial port (typically COM1) on the POS host device.
- 4. Insert the male connector on the AC power adapter cable into the port on the back of the serial cable's 9-pin connector (DB9).
- 5. Connect the end of the AC adapter to a standard 120V, 60 Hz AC power outlet.
- 6. Power on the POS host device. The iPOS TC autoconfigures to RS-232.

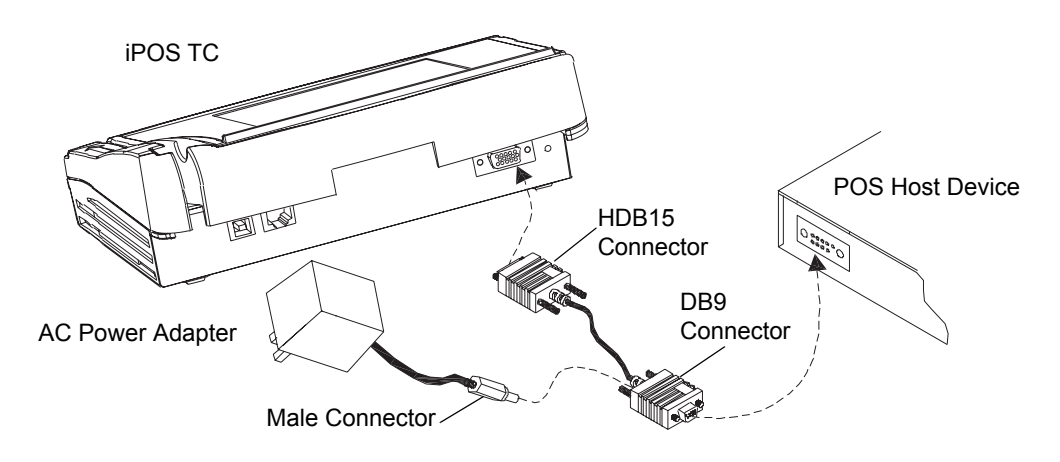

<span id="page-18-3"></span><span id="page-18-1"></span>**Figure 2-1. RS-232 Configuration**

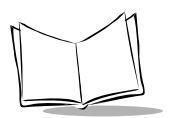

*iPOS TC Product Reference Guide*

### <span id="page-19-2"></span><span id="page-19-0"></span>*RS-485 Installation*

To install the iPOS TC in an RS-485 configuration:

- 1. Shut off power on the POS host device.
- 2. Plug the serial cable's 15-pin connector (HDB15) into the serial port on the back of the iPOS TC.
- 3. Plug the SDL connector into one of the following ports on the POS host device: 4B, 9A, 9B, or 9E.
- 4. Turn on the POS host device. The iPOS TC autoconfigures to RS-485.

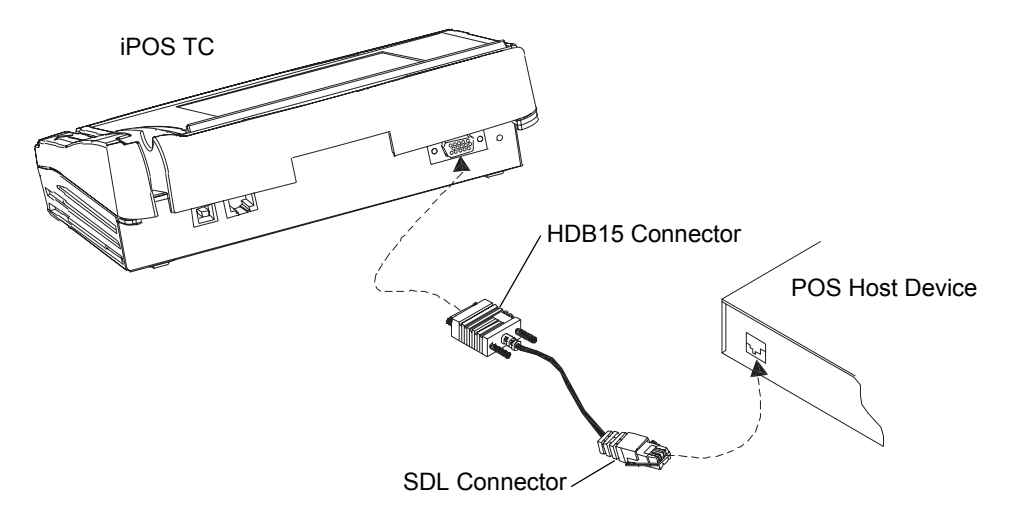

<span id="page-19-3"></span><span id="page-19-1"></span>**Figure 2-2. RS-485 Configuration**

### <span id="page-20-2"></span><span id="page-20-0"></span>*USB Installation*

The iPOS TC connects to a USB-enabled PC or POS host device, and behaves as a USB peripheral device. To install the iPOS TC in a USB configuration:

- <span id="page-20-3"></span>1. Shut off power on the POS host device.
- 2. Insert one end of the USB cable into the USB port on the back of the iPOS TC.
- 3. Insert the other end of the USB cable into the USB port on the POS host device.
- 4. Plug the power jack cableís 15-pin connector (HDB15) into the serial port on the back of the iPOS TC.
- 5. Connect the other end of the power jack cable to the male connector on the AC power adapter.
- 6. Connect the end of the AC adapter to a standard 120V, 60 Hz AC power outlet.
- 7. Turn on the POS host device.

<span id="page-20-1"></span>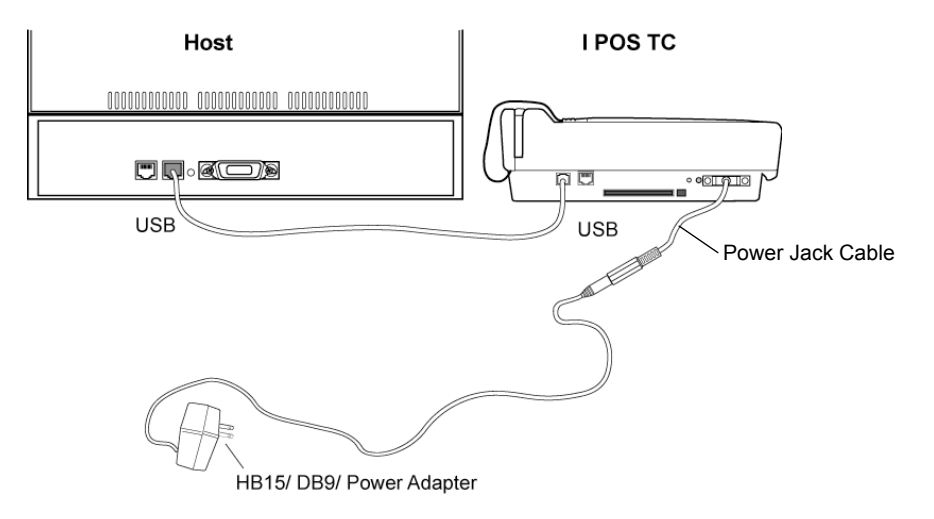

**Figure 2-3. USB Configuration**

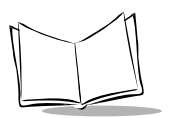

## <span id="page-21-2"></span><span id="page-21-0"></span>**Connecting Peripherals**

To connect a peripheral device to the iPOS TC, use an RS-232 or RS-485 auxiliary Y-cable that splits at the HDB15 connector:

- 1. Plug the cableís 15-pin connector (HDB15) into the serial port on the back of the iPOS TC.
- 2. Plug one end of the Y-cable into a serial port (typically COM1) on the POS host device.
- 3. Connect the other end of the Y-cable to the peripheral device. The peripheral requires its own power supply.

<span id="page-21-1"></span>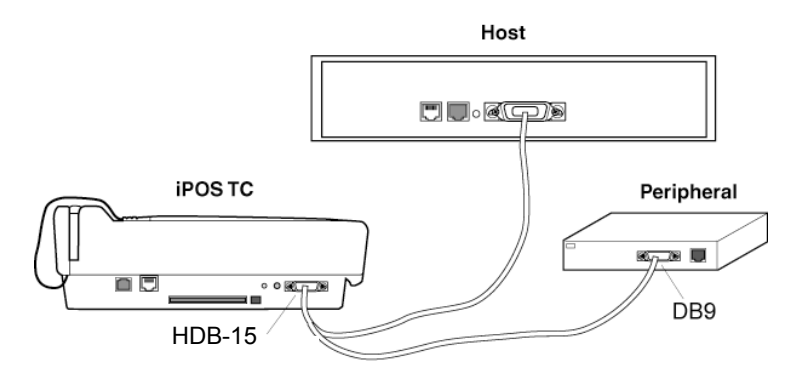

**Figure 2-4. Auxiliary Cable Peripheral Connection**

## <span id="page-22-1"></span><span id="page-22-0"></span>**Installing the Screen Guard**

The screen guard protects the iPOS TC's screen from typical wear such as scratches and spills. Replace the screen guard when excessive scratches are visible or if a liquid is spilled on the screen. This maintenance extends the operation of the iPOS TC.

To install the screen guard onto the iPOS TC:

- 1. Disconnect power from the iPOS TC.
- 2. Clean the surface of the terminal and touchscreen using a cloth dampened with non-abrasive glass cleaner. **Do not spray liquid directly onto the terminal**. Wait until the terminal and glass are completely dry.
- 3. On the back of the screen guard, remove the paper adhesive guard.

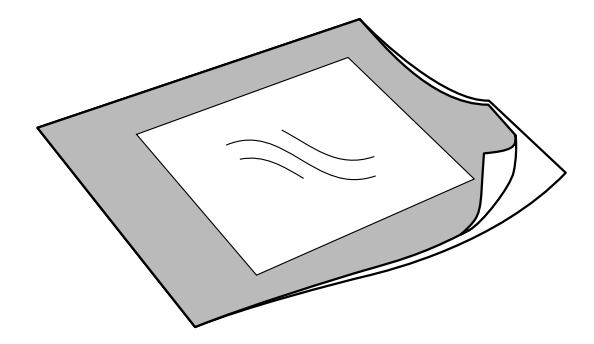

**Figure 2-5. Removing Adhesive Guard**

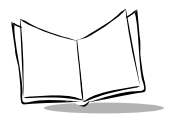

4. Place the adhesive side down onto the graphical screen overlay, carefully aligning the edges. Apply gentle pressure to the screen guard to ensure proper adhesion. The screen guard can be removed and repositioned in case of misalignment.

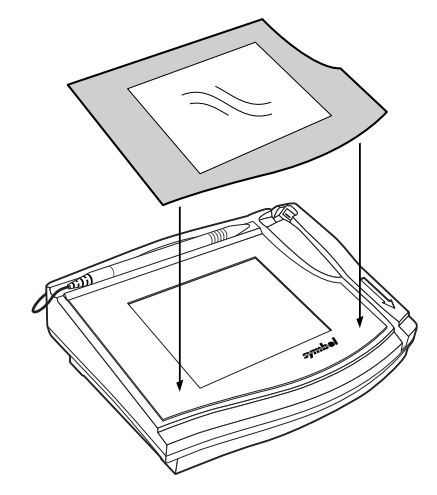

<span id="page-23-1"></span>**Figure 2-6. Placing Screen Guard on Terminal**

### <span id="page-23-0"></span>*Replacing the Screen Guard*

To replace the screen guard, carefully remove the worn guard from the terminal by peeling from the upper-left corner of the guard. **Do not remove the graphical screen overlay underneath the guard**.

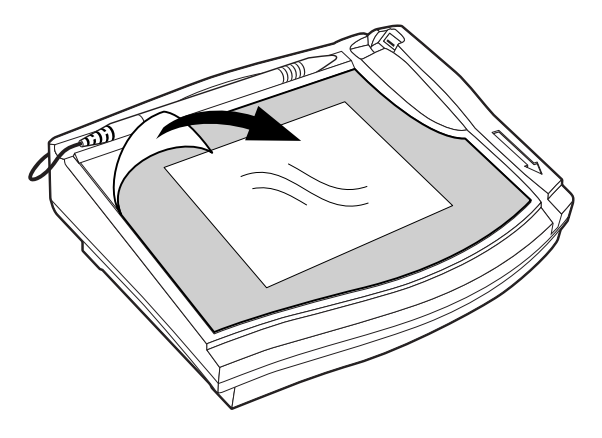

**Figure 2-7. Removing Screen Guard**

<span id="page-24-1"></span>Follow the procedure in *[Installing the Screen Guard](#page-22-0)* to install the new screen guard.

## <span id="page-24-0"></span>**Mounting the iPOS TC**

The iPOS TC can be mounted on a counter or tabletop using the following items:

- mounting plate
- 3 bolts or posts
- $\cdot$  3 nuts
- 3 washers

To secure the iPOS TC to a tabletop:

- 1. Attach the mounting plate to the table surface using the 3 bolts, nuts, and washers. Leave approximately  $\frac{1}{4}$  to  $\frac{1}{2}$  inch between the washer and the bolt head.
- 2. Position the holes on the bottom of the iPOS TC over the bolt heads and slide to secure.

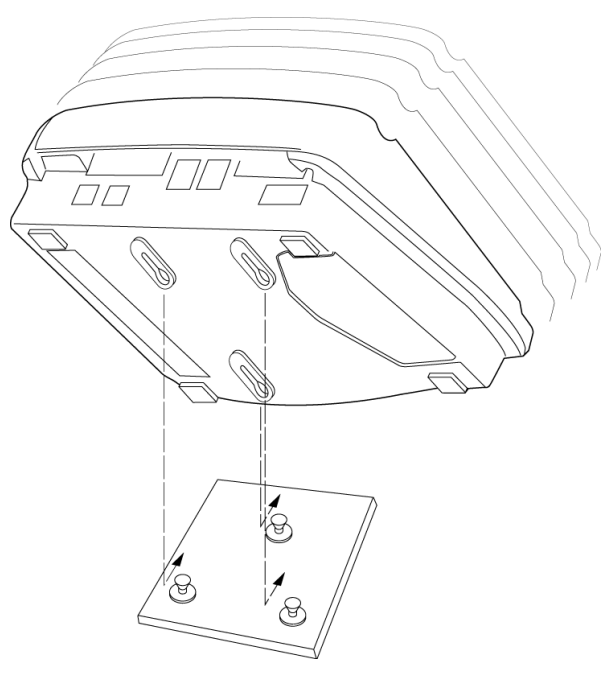

**Figure 2-8. Mounting the iPOS TC**

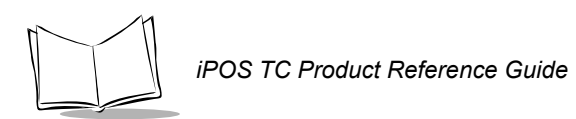

<span id="page-26-2"></span>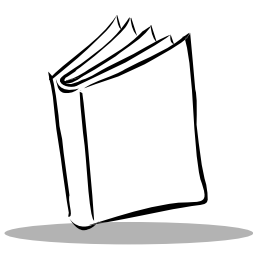

# <span id="page-26-5"></span><span id="page-26-4"></span><span id="page-26-0"></span>*Chapter 3 Configuring the iPOS TC*

The iPOS TC uses a setup program to configure hardware settings such as calibration and screen contrast, and to test device functions such as the card reader and signature pad.

## <span id="page-26-1"></span>**Using the Setup Program**

To access the iPOS TC setup program:

- 1. Supply power to the iPOS TC.
- 2. When the message *Press SETUP button to run Setup* displays, press the Setup button on the rear panel of the iPOS TC with the stylus.

<span id="page-26-3"></span>The *Calibration* screen appears.

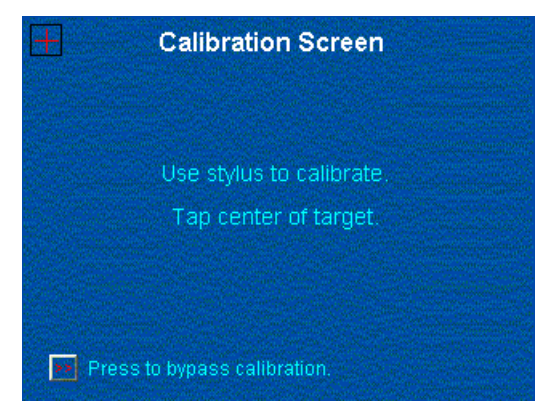

**Figure 3-1. Calibration Screen**

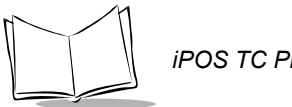

3. Using the stylus, tap the cross hairs on the calibration screen as instructed, or tap Press to bypass calibration to skip calibration and use the current calibration settings.

The *Password* screen appears.

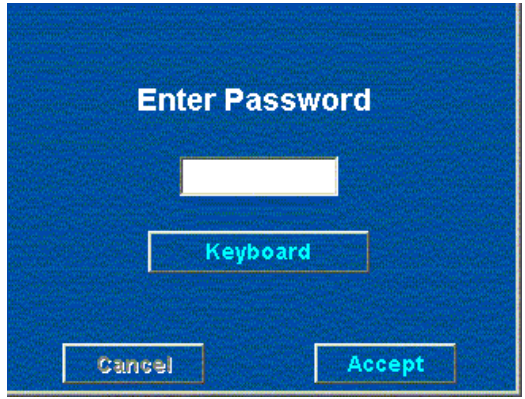

<span id="page-27-0"></span>**Figure 3-2. Password Screen**

4. A password is required to access the Setup menu. Tap Keyboard to open the virtual keyboard, then enter the default password (*password*) by tapping the appropriate keys.

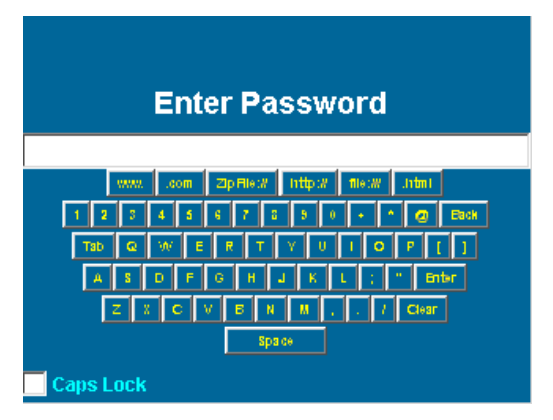

**Figure 3-3. Virtual Keyboard**

5. Tap Enter. The *Password* screen reappears.

6. Tap Accept. The Setup screen appears.

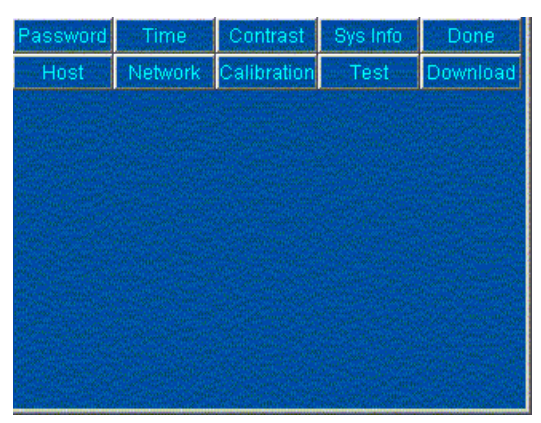

**Figure 3-4. Setup Screen**

## <span id="page-28-0"></span>**Changing iPOS TC Settings**

The Setup screen offers the following options used to customize settings on the iPOS TC:

- Password sets a new password for accessing setup mode
- Time sets a new system time
- Contrast changes screen contrast
- Sys Info displays software version information
- Host displays host settings
- Network sets IP configuration information
- ï Calibration calibrates the iPOS TC screen
- Test tests the signature pad, Magnetic Stripe Reader (MSR), Smart Card, and encryption
- Download reboots the iPOS TC in download mode and enables security key download
- Done exits Setup mode.

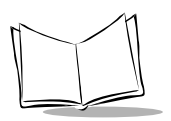

### <span id="page-29-1"></span><span id="page-29-0"></span>*Creating a New Password*

The iPOS TC is shipped with a default password used to access setup mode. Set a new password to prevent unauthorized persons from changing the setup parameters. This password is required to make future changes to the setup.

To set a new password:

1. Tap Passwd on the Setup screen.

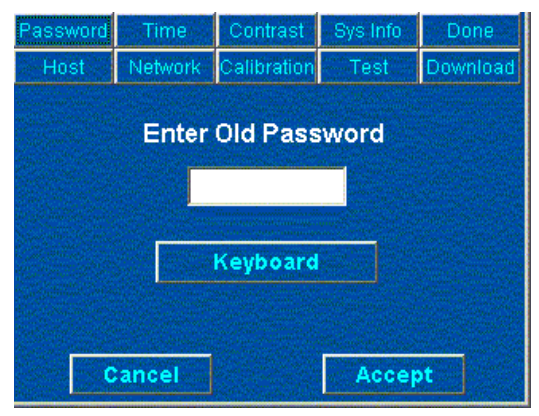

**Figure 3-5. Enter Old Password Screen**

- 2. Tap Keyboard on the *Enter Old Password* screen to open the virtual keyboard.
- 3. Enter the current password (**password** if setting a new password for the first time).
- 4. Tap Enter to return to the *Enter Old Password* screen.
- 5. Tap Accept. The *Enter New Password* screen appears.
- 6. Tap  $Keyboard$  and enter the new password by tapping the appropriate keys.
- 7. Tap Enter, then tap Accept.
- 8. To confirm the new password, tap  $Keyboard$  and enter the new password again.
- 9. Tap Enter, then tap Accept. The Password screen disappears.

### <span id="page-30-0"></span>*Setting Date and Time*

To set the date and time on the iPOS TC:

1. Tap Time at the top of the Setup screen. The *Date and Time* screen appears.

<span id="page-30-1"></span>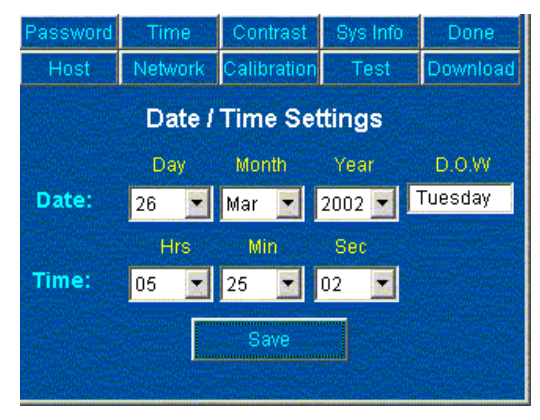

**Figure 3-6. Date and Time Screen**

- 2. Use the drop-down menus to change the date and time settings. The day of the week (D.O.W.) changes to reflect the new settings.
- 3. Tap Save to submit the new settings.

<span id="page-31-2"></span>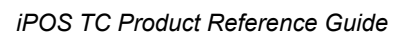

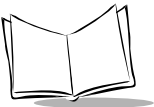

### <span id="page-31-0"></span>*Adjusting Contrast*

To increase or decrease screen contrast:

1. Tap Contrast at the top of the Setup screen. The *Change Contrast* screen appears.

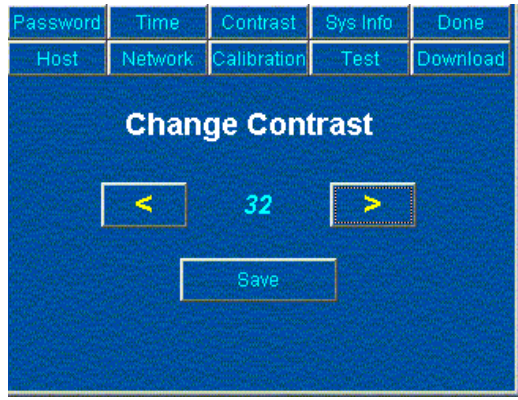

**Figure 3-7. Change Contrast Screen**

- 2. Tap the left arrow button to decrease contrast, or the right arrow button to increase contrast. Contrast values range from 0 to 64.
- <span id="page-31-3"></span>3. Tap Save.

### <span id="page-31-1"></span>*Viewing System Information*

Tap Version at the top of the Setup screen to view iPOS TC system information.

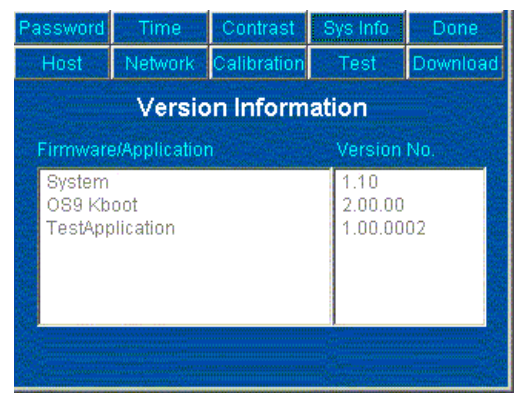

**Figure 3-8. Version Information Screen**

### <span id="page-32-0"></span>*Changing Host Settings*

<span id="page-32-1"></span>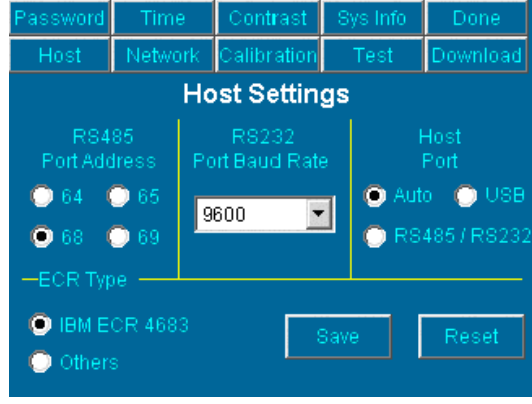

Tap Host at the top of the Setup screen to change host settings.

**Figure 3-9. Host Settings Screen**

Use the buttons and drop-down menu to change the following host information:

- RS-485 post address (default 65)
- Baud rate (default 9600)
- Host port selection (default Auto)
- ECR type (default Others)

Tap Save to save the new settings, or Reset to return to the default settings.

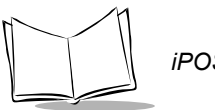

## <span id="page-33-0"></span>*Changing IP Configuration Settings*

Tap Network at the top of the Setup screen to change IP configuration settings.

<span id="page-33-3"></span>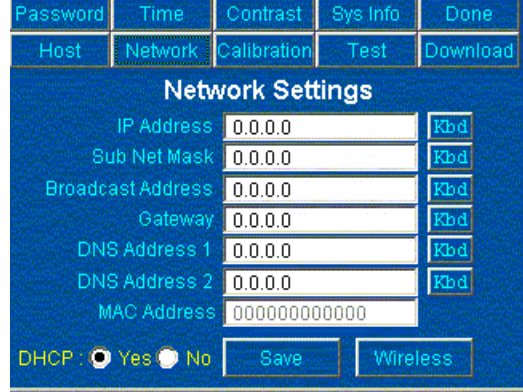

**Figure 3-10. Network Settings Screen**

- 1. To change the information displayed in a text field, tap  $Kbd$  to the right of the field to open the virtual keyboard and enter the new value.
- 2. Tap the Yes or No button to select or de-select DHCP, according to system requirements.
- 3. Tap Save to submit the new values, or  $Definition$  to return to the default values.

## <span id="page-33-1"></span>*Calibrating the iPOS TC*

To re-calibrate the terminal, tap Calib. at the top of the Setup screen.

<span id="page-33-2"></span>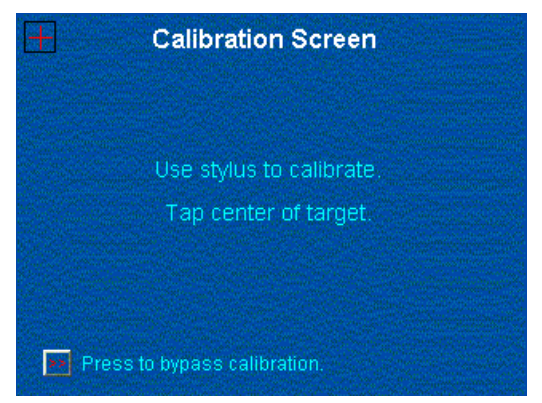

**Figure 3-11. Calibration Screen**

Using the stylus, tap the cross hairs on the calibration screen as instructed, or tap Press to bypass calibration to skip calibration and use the current calibration settings. The Setup screen reappears.

### **Setting Default Calibration Settings**

If tapping the target is ineffective due to incorrect calibration settings, press the Reset button on back of the iPOS TC to restart using the default calibration settings.

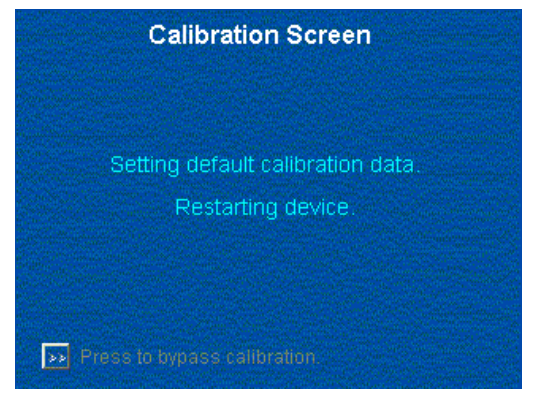

**Figure 3-12. Setting Default Calibration Screen**

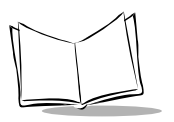

## <span id="page-35-0"></span>*Testing Device Functionality*

Tap Test at the top of the Setup screen to test device functions.

<span id="page-35-2"></span>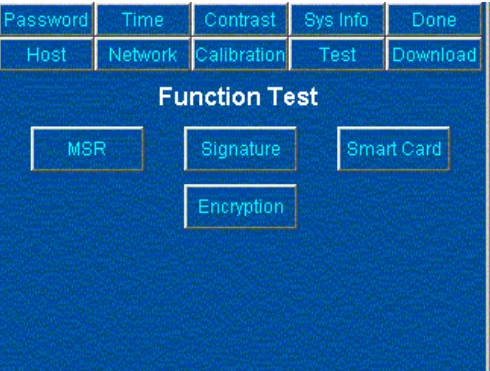

**Figure 3-13. Function Test Screen**

Tap the buttons on this screen to test the functionality of the MSR, signature pad, Smart Card reader, or the Security Module.

### **Testing the Magnetic Stripe Reader (MSR)**

Tap MSR on the *Function Test* screen to test the functionality of the MSR.

<span id="page-35-1"></span>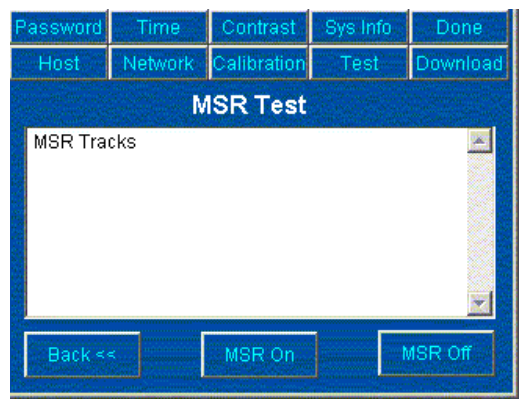

**Figure 3-14. MSR Screen**

Tap the MSR on button to turn on the MSR reader, and swipe a card through the MSR. Track data displays.

Tap MSR Off to turn off the reader. Tap Back to return to the *Function Test* screen.

### **Testing the Signature Pad**

Tap Signature on the *Function Test* screen to test the functionality of the signature pad.

<span id="page-36-0"></span>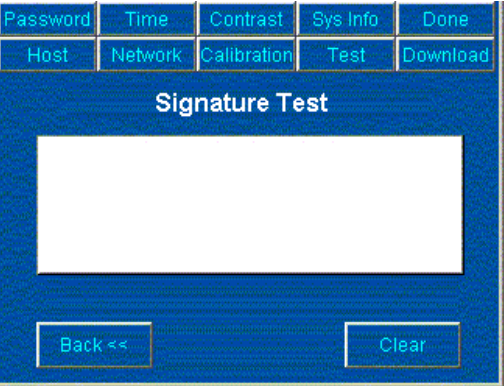

**Figure 3-15. Signature Screen**

Write on the screen using the stylus. Tap Clear to clear the writing from the screen.

#### **Testing the Smart Card Reader**

Tap Smart Card on the *Function Test* screen to test the functionality of the Smart Card reader.

<span id="page-36-1"></span>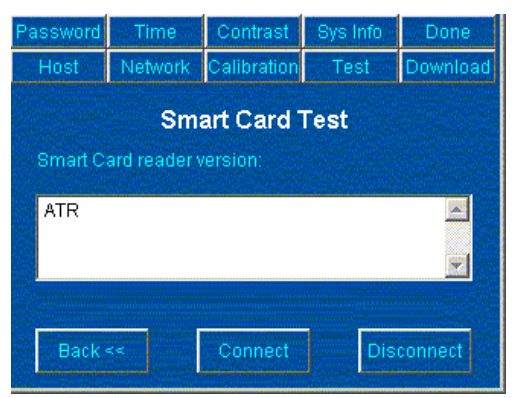

**Figure 3-16. Smart Card Test Screen**

1. Tap Connect. If the Smart Card reader is properly connected, the reader's firmware version appears with screen messages:

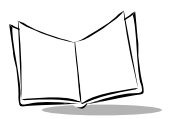

*iPOS TC Product Reference Guide*

*Insert a Smart Card into reader for ATR*

*Smart Card Reader Connected*

If the Smart Card reader is not properly connected, the following error message appears:

<span id="page-37-0"></span>*Error: Smart Card Connect Error*

- 2. Insert the Smart Card. The ATR appears.
- 3. Tap Disconnect to disconnect from the reader.

### **Testing Encryption**

Tap Encryption on the *Function Test* screen to test the DUKPT or Master Session encryption methods.

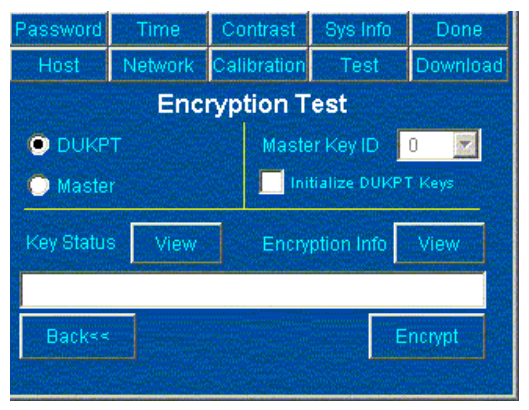

**Figure 3-17. Encryption Test Screen**

The following options are available on the *Encryption Test* Screen:

- Select the DUKPT button to enable the DUKPT encryption method. Then check Initialize DUKPT Keys to initialize the DUKPT key and the security key when encryption is performed.
- Select the Master button to enable the Master Session encryption method. Then select the Master Key ID from the drop-down menu.
- **Tap View next to** *Key Status* to check the status of the security keys. The *[Encrypt](#page-38-0)ion Key Status* screen shows the status of the security keys used for both

DUKPT and Master Session encryption methods (see *Encryption Key [Status](#page-39-0)  [Screen](#page-39-0)*).

- ï Tap View next to *Encryption Info* to review encryption information (see *Viewing Encryption Data* on page 3-14).
- $\cdot$  Tap the  $\text{Encrypt}$  button to encrypt the data entered. The resulting PIN block appears in the text box on the screen. If the encryption fails an error message appears at the bottom-left corner of the screen.
- <span id="page-38-0"></span>**• Tap Back to return to the main Test screen.**

#### *Encryption Key Status Screen*

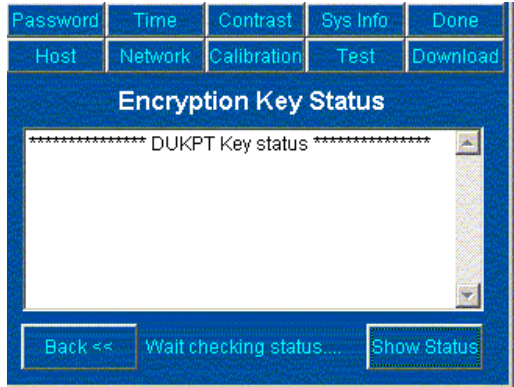

**Figure 3-18. Encryption Key Status Screen**

On the *Encryption Key Status* screen, tap the Show Status button to view the status of the DUKPT key, the security key and 10 master keys. The message:

*Wait checking status....* 

appears on the screen, followed by one of the following messages:

*<Key Name> Found* [or]

*<Key Name> NOT Found* 

When the program completes checking key status, the following message appears at the end of the text area:

*End of key Status*

Press the Back button to return to the *Encryption Test* screen.

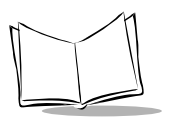

#### <span id="page-39-0"></span>*Viewing Encryption Data*

On the *Encryption Test* screen, tap the View button next to *Encryption Info* to view encryption information.

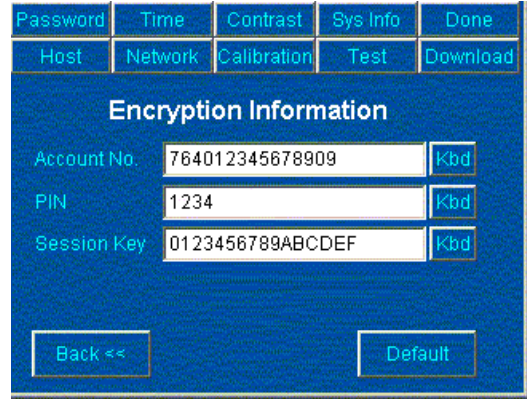

**Figure 3-19. Encryption Information Screen**

To enter the account number, PIN, and Session Key, tap the Kbd buttons next to the respective fields. Enter the new encryption information on the soft keypad.

Tap Default to load the default encryption data:

- Account No.: 764012345678909
- PIN: 1234
- Session Key: 0123456789ABCDEF

Press Back to return to the *Encryption Test* screen.

### <span id="page-40-0"></span>*Downloading Files to the iPOS TC*

Tap Download at the top of the Setup screen to download Installation File Blocks (IFB) files or security keys.

<span id="page-40-1"></span>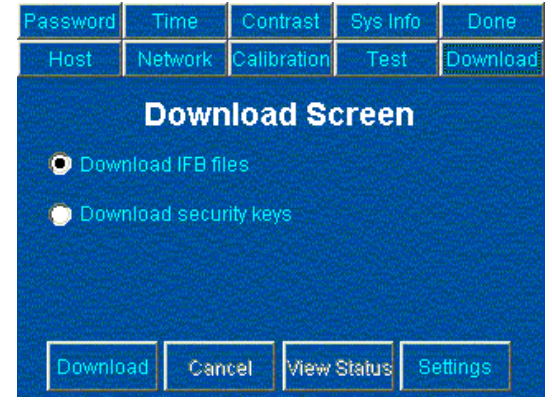

**Figure 3-20. Download Screen**

Select an option from the *Download* screen:

- Select *Download IFB files* and tap **Download** to restart the iPOS TC in download mode. The screen displays the message *Downloading from Host*. IFB files must be downloaded from a download manager program (e.g., the iPOS TC IFB Installer; see *[Using the TC IFB Installer](#page-41-1)* on page 3-16). The terminal reboots when the download is complete.
- **•** Select *Download security keys and tap* Download to download security keys from a host application. The screen displays the message *Downloading security keys*. When a key is downloaded, one of the following message displays:
	- ï *DUKPT Key loaded* (if DUKPT was downloaded)
	- *Master session key loaded* (if master key was downloaded).

**Note:***Setup mode allows downloading security keys to the iPOS TC using an external key-loading program. Download mode only allows downloading IFB files, not security keys.*

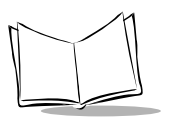

## <span id="page-41-2"></span><span id="page-41-0"></span>**Reloading Applications**

If an application upgrade is available, use the TC IFB Installer, available from Symbolís Software Developer Zone at http://devzone.symbol.com/, to install Installation File Blocks onto the iPOS TC in order to upgrade or load new applications, configuration files, or images.

### <span id="page-41-3"></span><span id="page-41-1"></span>*Using the TC IFB Installer*

The TC IFB Installer application installs an IFB file stored on a host computer or on a PCMCIA card placed in the iPOS TC's PCMCIA card slot.

- 1. Download the TC IFB Installer application from Symbolís Software Developer Zone at http://devzone.symbol.com/ to the host computer.
- 2. Open the TC IFB Installer application on the host computer.
- 3. If installing the IFB from the host computer, locate the IFB file's directory folder using the explorer window on the bottom-left corner of the TC IFB Installer. The bottom-right corner displays all files stored in the selected directory folder. Make sure the Install from PCMCIA check box is not checked, then double-click the IFB file to install onto the iPOS TC.

If installing the IFB from a file on a PCMCIA card, select the Install from PCMCIA check box, then enter name of the file in the *File Name* field.

- 4. Specify the COM port the iPOS TC is connected to in the *Com Port* field. To update the window's file and directory listings, select the Refresh button.
- 5. Click Install. If the IFB is installing from a PCMCIA card, enter up to 2 keys. Enter only the amount of keys required by the IFB.

If the IFB is installing from the host computer, enter the amount of keys the IFB requires. If none are required, there is no prompt to enter keys. Enter the keys exactly as specified by the creator of the IFB; keys are not case-sensitive.

- 6. The *TC IFB Installer Installing* ... screen appears. This screen displays the following messages in order:
	- *ï Loading Installation File Block...OK*
	- *ï Opening COM port 1...OK*
	- *ï Waiting for Download Message from iPOS TC...*

The TC IFB Installer waits for a message from the iPOS TC indicating it is ready to download and install the IFB.

7. Set the iPOS TC to download mode (see *[Downloading Files to the iPOS TC](#page-40-0)* on [page 3-15\)](#page-40-0). The iPOS TC sends the download message to the TC IFB Installer. This can take a few minutes. When the TC IFB Installer receives the message, it downloads the IFB to the iPOS TC.

When installation is complete, the following message appears: *STATUS: Upload completed successfully*.

8. Select  $OK$  on the host computer to return to the main window, then select  $OK$  again to close the TC IFB Installer application and save all changes made to the application's settings.

<span id="page-42-1"></span>Click Cancel to terminate the download process and return to the main window. Click Cancel again to terminate the application and discard all changes to the application's settings.

### <span id="page-42-0"></span>*If the Download Fails*

If an error occurs during download, re-start the process, including resetting the iPOS TC (this returns the iPOS TC to download mode after a download failure). When the iPOS TC enters download mode, it sends a download message once. Select the Install button on the host computer before the iPOS TC enters download mode; if the TC IFB Installer isn't waiting for the download message, it will miss the message.

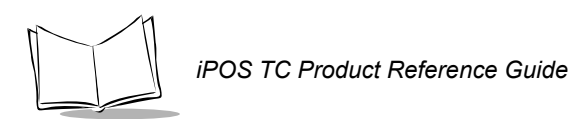

<span id="page-44-1"></span>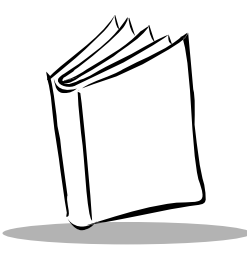

# <span id="page-44-6"></span><span id="page-44-0"></span>*Appendix A Technical Specifications*

<span id="page-44-8"></span><span id="page-44-7"></span><span id="page-44-5"></span><span id="page-44-4"></span><span id="page-44-3"></span><span id="page-44-2"></span>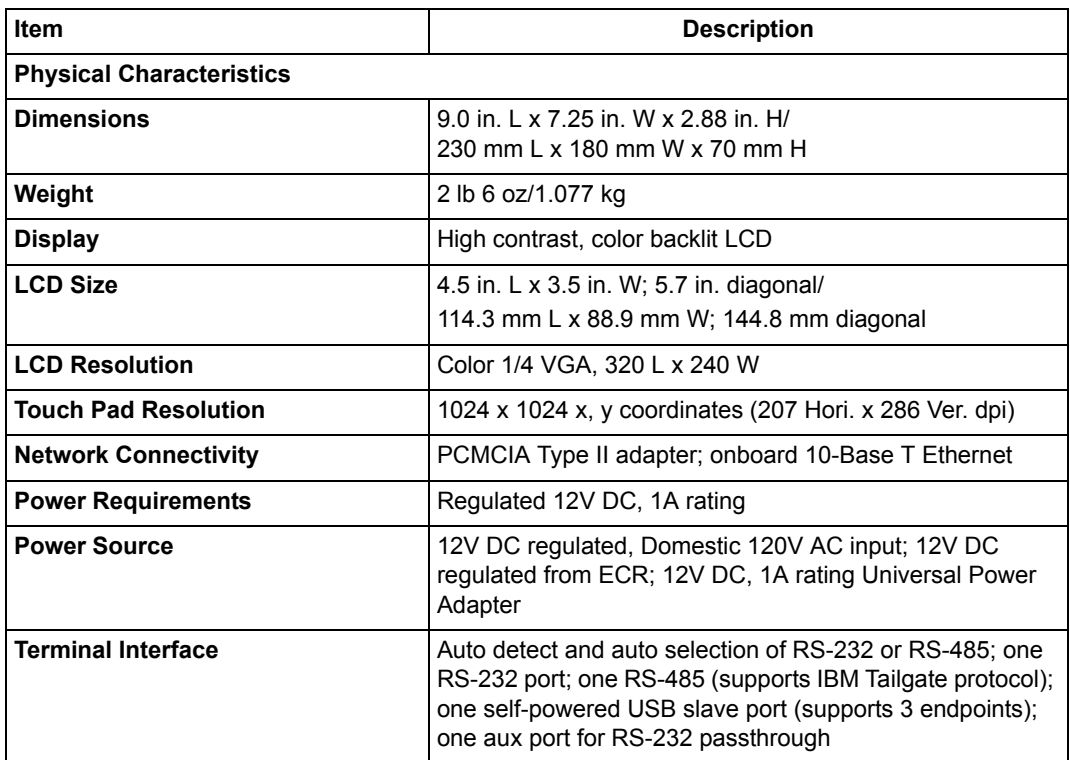

#### **Table A-1. iPOS TC Technical Specifications**

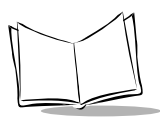

#### <span id="page-45-4"></span>**Table A-1. iPOS TC Technical Specifications (continued)**

<span id="page-45-6"></span><span id="page-45-5"></span><span id="page-45-3"></span><span id="page-45-2"></span><span id="page-45-1"></span><span id="page-45-0"></span>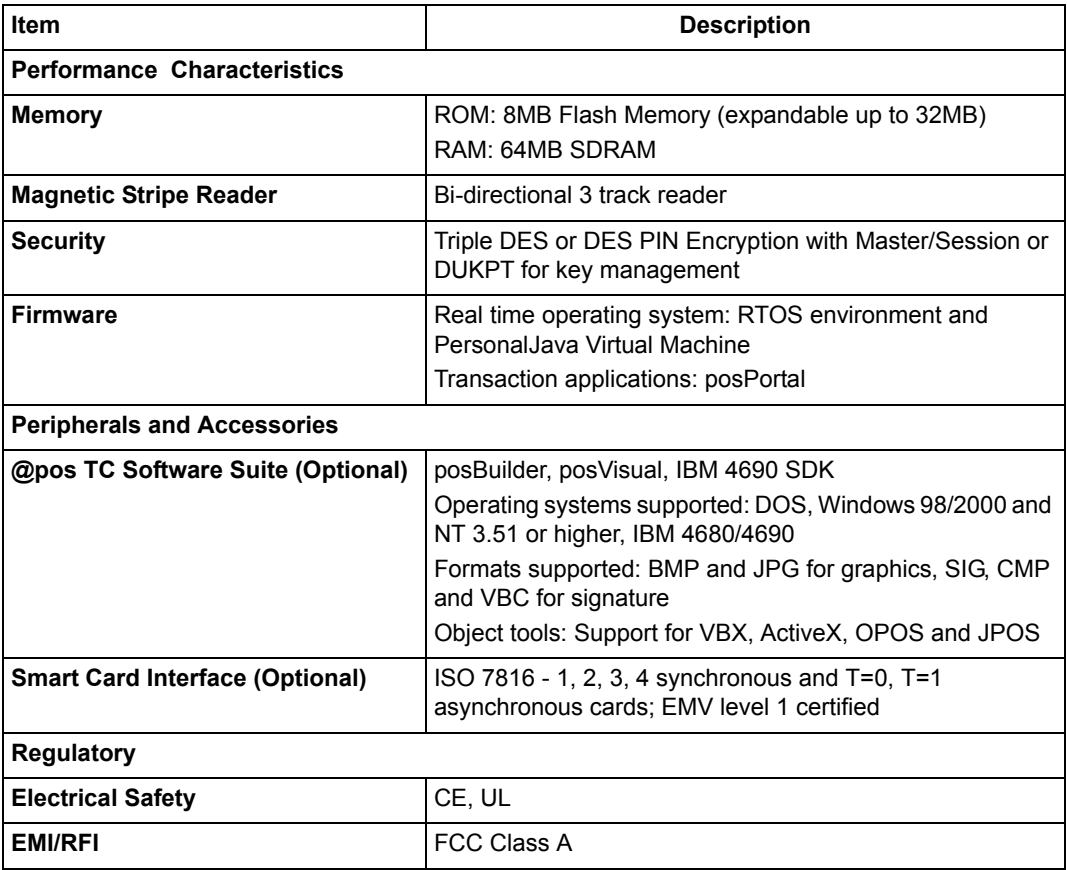

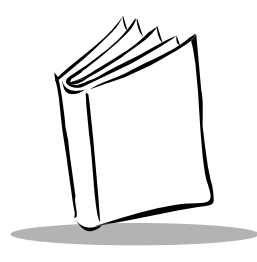

*Index*

### <span id="page-46-0"></span>**A**

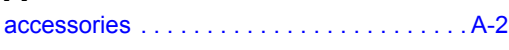

### **C**

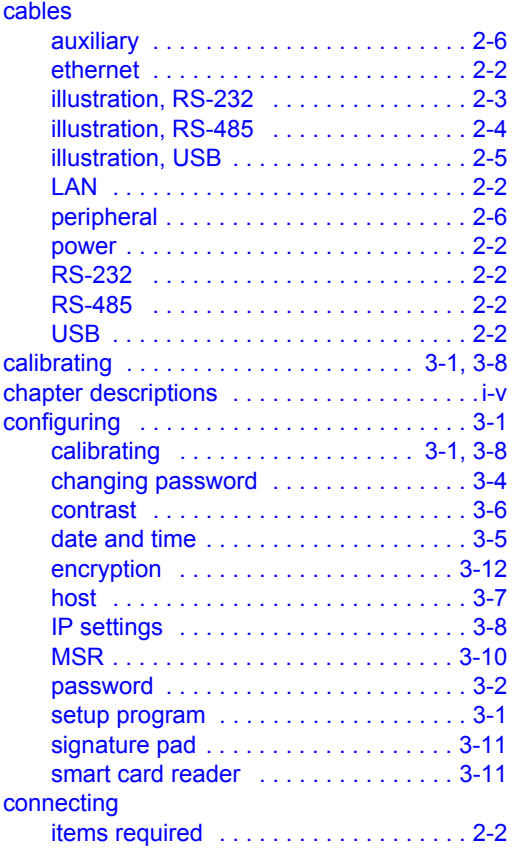

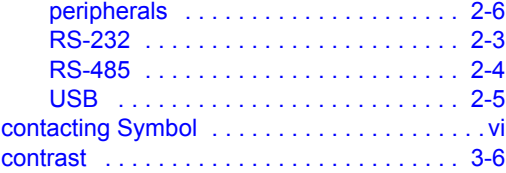

### **D**

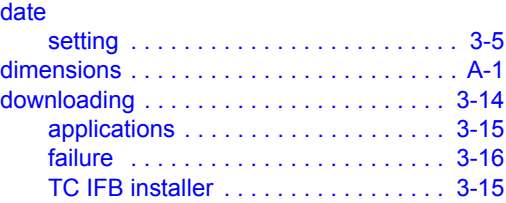

### **E**

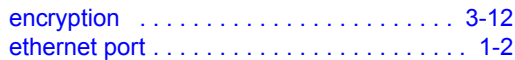

### **F**

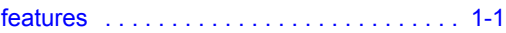

#### **H** host

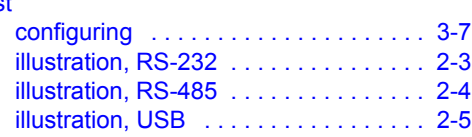

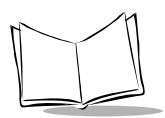

## **I**

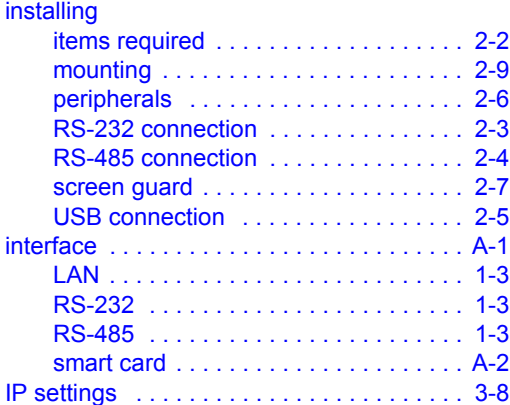

#### **L** LAN

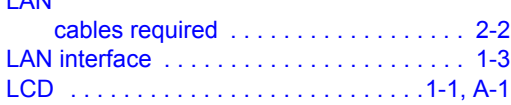

### **M**

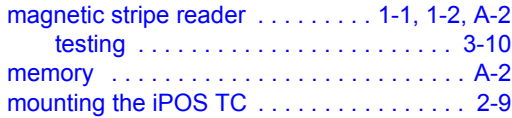

### **N**

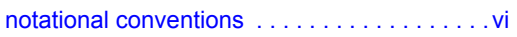

### **O**

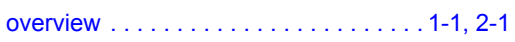

### **P**

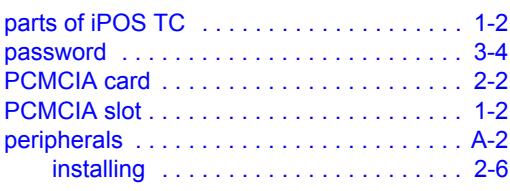

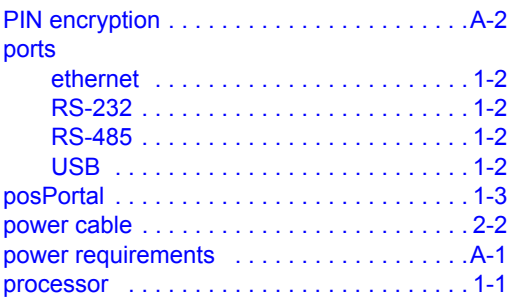

### **R**

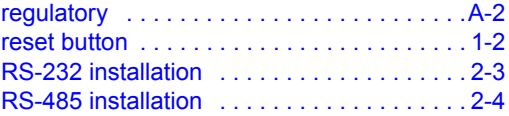

### **S**

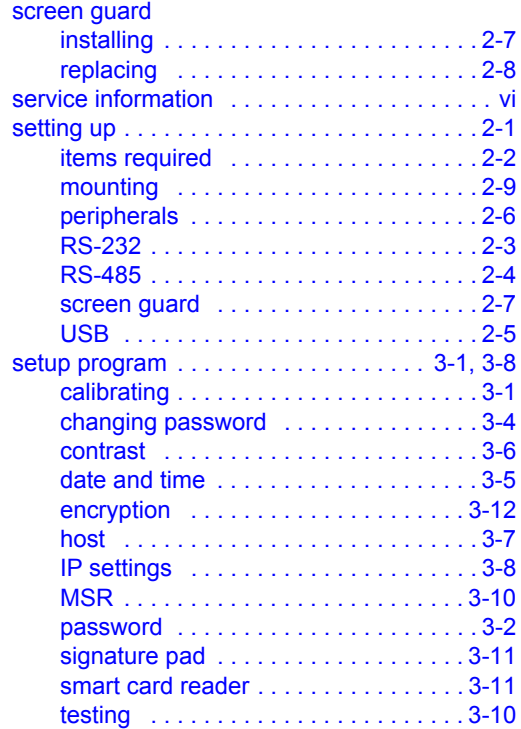

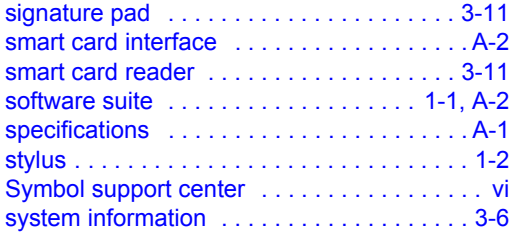

### **T**

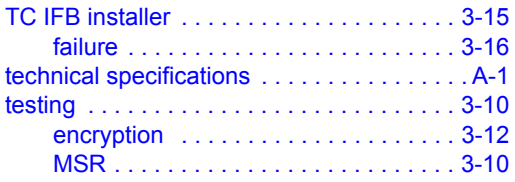

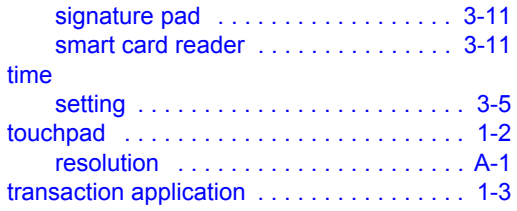

### **U**

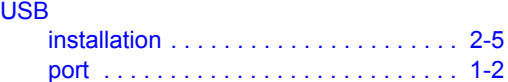

### **W**

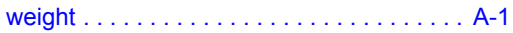

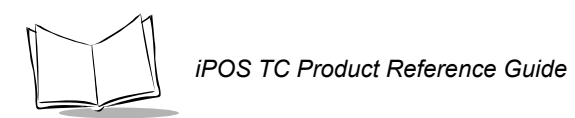

# *Tell Us What You Think...*

We'd like to know what you think about this Manual. Please take a moment to fill out this questionnaire and fax this form to: (631) 738-3318, or mail to:

Symbol Technologies, Inc. One Symbol Plaza M/S B-4 Holtsville, NY 11742-1300 Attention: Technical Publications Manager

IMPORTANT: If you need product support, please call the appropriate customer support number provided. Unfortunately, we cannot provide customer support at the fax number above.

Userís Manual Title:\_\_\_\_\_\_\_\_\_\_\_\_\_\_\_\_\_\_\_\_\_\_\_\_\_\_\_\_\_\_\_\_\_\_\_\_\_\_\_\_\_\_\_

(please include revision level)

How familiar were you with this product before using this manual?

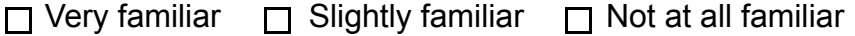

 $\mathcal{L}_\text{max}$  , and the contract of the contract of the contract of the contract of the contract of the contract of the contract of the contract of the contract of the contract of the contract of the contract of the contr  $\mathcal{L}_\text{max} = \mathcal{L}_\text{max} = \mathcal{$ 

 $\mathcal{L}_\text{max} = \mathcal{L}_\text{max} = \mathcal{$  $\mathcal{L}_\text{max}$  , and the contract of the contract of the contract of the contract of the contract of the contract of the contract of the contract of the contract of the contract of the contract of the contract of the contr

Did this manual meet your needs? If not, please explain.

What topics need to be added to the index, if applicable?

What topics do you feel need to be better discussed? Please be specific.  $\mathcal{L}_\text{max}$  , and the contract of the contract of the contract of the contract of the contract of the contract of the contract of the contract of the contract of the contract of the contract of the contract of the contr

 $\mathcal{L}_\text{max}$  , and the contract of the contract of the contract of the contract of the contract of the contract of the contract of the contract of the contract of the contract of the contract of the contract of the contr

 $\mathcal{L}_\text{max}$  , and the contract of the contract of the contract of the contract of the contract of the contract of the contract of the contract of the contract of the contract of the contract of the contract of the contr  $\mathcal{L}_\text{max} = \mathcal{L}_\text{max} = \mathcal{$ 

What can we do to further improve our manuals?

Thank you for your input—We value your comments.

**iPOS TC Product Reference Guide**

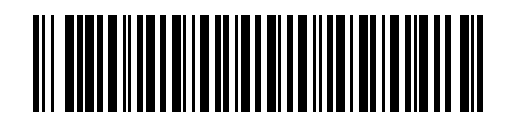

**72-61362-01 Revision A - August 2003**